# **Praktisk information til studerende omkring afvikling af online eksamen**

Alle ikke-klassificerede online eksamener afvikles via Zoom. Det er vigtigt, at du læser nedenstående retningslinjer og vilkår for onlineeksamen, så du bliver klædt på til din online eksamen.

Dette dokument indeholder:

#### **Praktisk information om online eksamen**

- 1. Sådan foregår eksamen
- 2. Sådan forbereder du dig til eksamen
- 3. Vejledende eksamensforløb

#### **Vejledninger og gode råd**

- 4. Vejledninger:
	- o Sådan deler du en præsentation
	- o Sådan skifter du skærmvisning
- 5. Gode råd til lys, billede og position

#### **1. Sådan foregår eksamen**

- Du tilgår dit eksamensrum via det link til Zoom, som du modtager fra eksaminator.
- Anvend Chrome eller Firefox ved afvikling af eksamen.
- Senest 20 min. før din eksamen skal starte, går du ind på ZOOM via linket.
- Herefter klikker du på Åben zoom.us eller Launch Meeting (første billede herunder), hvis du har klienten installeret på din computer. Hvis du ikke har installeret klienten, trykker du på Join from Your Browser (andet billede herunder).

Bemærk: Det er ikke nødvendigt at have installeret klienten for at afvikle eksamen.

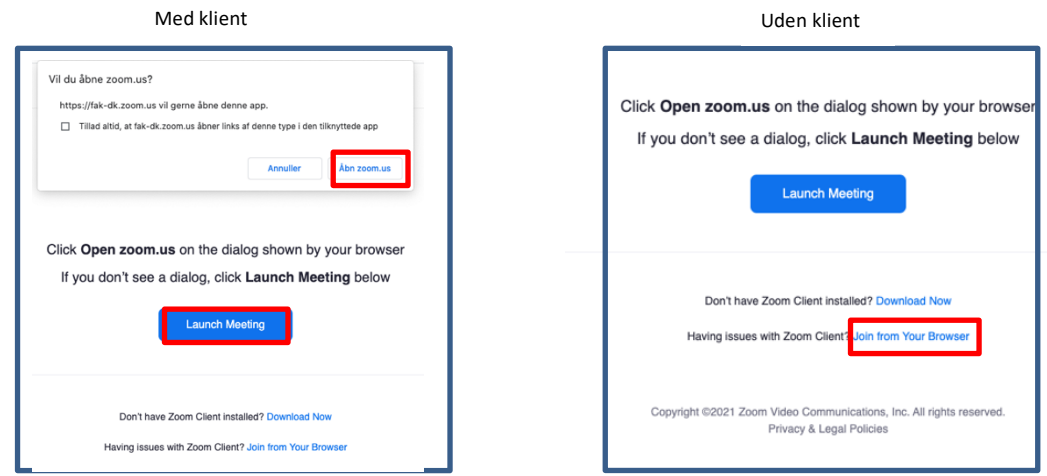

- Herefter placeres du i et venteværelse, og eksaminator vil lukke dig ind i eksamensrummet, når det er din tur. Det er vigtigt, at du bliver i venteværelset til eksamensrummet selvom din eksamen ikke starter op til tiden.
- Du skal bekræfte din identitet over for eksaminator og censor, og du skal derfor vise billede-ID.
- Du skal være alene i lokalet under din eksamen.
- Det er ikke tilladt at tage billeder eller optage lyd eller video under eksamen.
- Du skal være til stede under hele eksamen, og må derfor ikke slukke for dit billede og for din lyd.
- Alle hjælpemidler er tilladte, du må dog ikke kommunikere med andre end eksaminator og censor.

• Det er ikke tilladt at have andre elektroniske enheder i lokalet end den computer du afvikler eksamen fra. Dette gælder eksempelvis telefon, tablet, anden computer m.m.

# **2. Sådan forbereder du dig til eksamen**

- Du skal sikre et lokale uden baggrundsstøj i eksamenstidsrummet. Der må ikke være andre tilstede i lokalet under eksamen.
- Du skal kunne anvende de relevante formidlingsredskaber i platformen.
- Du skal forberede den præsentation du skal anvende til din eksamen, og placere den et sted på din computer, hvor du nemt kan finde den til fremvisning, når din eksamen går i gang.
- Du skal anvende:
	- o En computer
	- o En stabil internetforbindelse gerne en kablet forbindelse
	- o Webkamera tjek om din computer har et indbygget kamera, der fungerer
	- $\circ$  Headset med mikrofon fx det du anvender til din telefon

I god tid inden eksamen skal du kontrollere dit udstyr – det er dit eget ansvar, at dit udstyr virker. Du kan eventuelt teste med en medstuderende.

### **3. Vejledende eksamensforløb**

#### **Indledning (5 min.)**

- Eksaminator lukker den studerende ind i eksamensrummet.
- Alle tester forbindelse, lyd og video. Derskal være lyd og video på alle deltagere.
- Studerende fremviser billede-ID.
- Eksaminator og censor vurderer om eksamen kan gennemføres.
- Eksaminator gennemgårsærlige regler ved online eksamen.

#### **Eksamensstart**

• Den studerende delersin skærm med eksamenspræsentationen.

#### **Eksamination**

- Den studerende præsenterer.
- Eksaminator går i dialog med den studerende og stillerspørgsmål.
- Censor stiller eventuelt opfølgende spørgsmål.
- Den studerende får mulighed for at komme med afsluttende kommentar.

#### **Votering – eksaminator og censor**

- Eksaminator sender den studerende tilbage i venteværelset, mens eksaminator og censor voterer.
- Den studerende afventer at blive lukket ind i eksamensrummet af eksaminator.

#### **Bedømmelse – eksaminator, censor, studerende**

- Den studerende kommer tilbage i eksamensrummet og eksaminator og censor giver karakter samt feedback til den studerende.
- Eksaminator beder den studerende om at logge ud af rummet og henter næste studerendeind i eksamensrummet.

# **Vejledninger og gode råd**

#### **4. Vejledninger**

• Sådan deler du skærm og viser din præsentation

• Sådan skifter du skærmvisning

## **Sådan deler du skærm og viser din præsentation**

I forbindelse med eksamen har du mulighed for at dele din skærm og fremvise din eksamenspræsentation eller andet indhold du har på din computer.

1. Klik på Share ikonet i rækken af ikoner nederst på skærmbilledet.

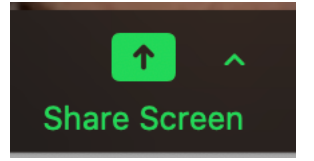

2. Vælg den skærm eller det program, du vil dele. Hvis du vælger at dele et programvindue, vil eksaminator og censor ikke kunne se andre dokumenter, du åbner på din skærm. Hvis du skal vise forskellige filer, bør du vælge at vise dit skrivebord (Desktop).

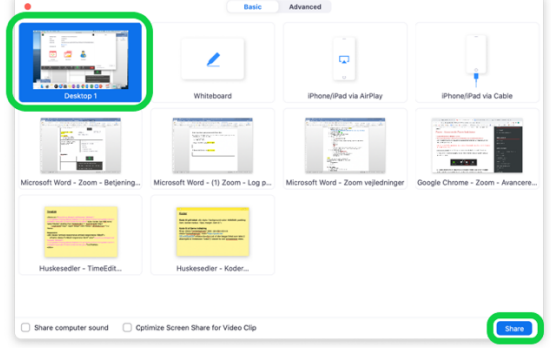

Når du har valgt din skærmvisning, trykker du på Share og dit skærmbillede vil ændre sig, så du nu ser dig selv, eksaminator og censor som små billeder.

3. Præsentationen er nu synlig for eksaminator, censor og du kan stoppe delingen ved at trykke på Stop Share.

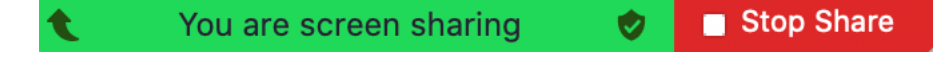

# **Sådan skifter du skærmvisning**

Ved at klikke på View i øverste højre hjørne af skærmen kan du vælge billedernes visning.

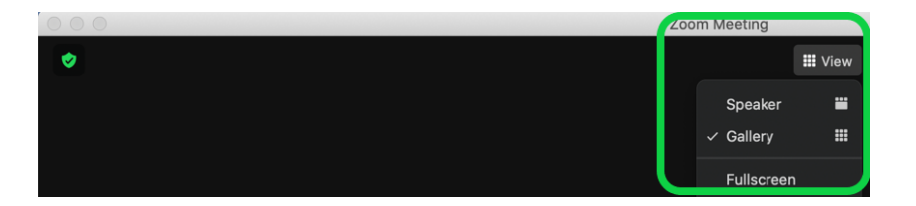

Ved Speaker vil den deltager, der taler, være i fokus på skærmen. Deltageren, der taler, er markeret med en gul ramme.

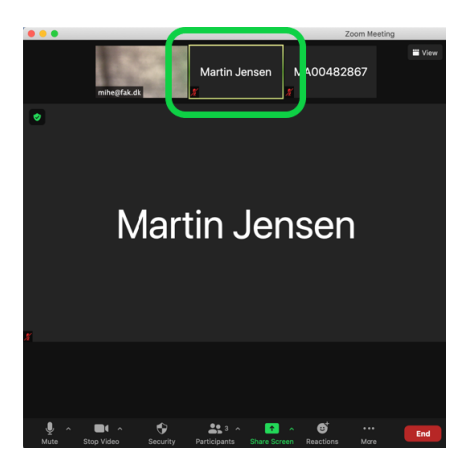

Ved Gallery vises alle deltagere med samme fokus på skærmen. Deltageren, der taler, er markeret med en gul ramme.

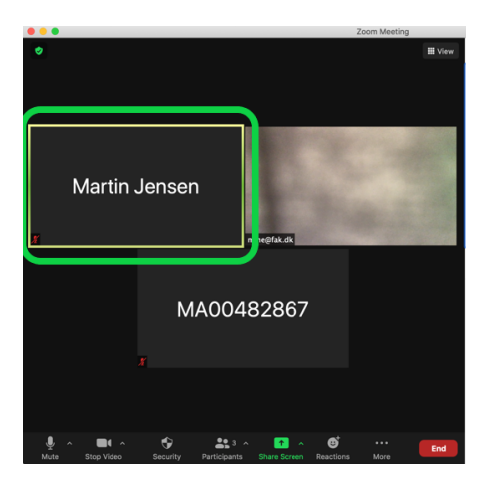

# **5. Gode råd til lys, billede og position**

- Det er vigtigt, at du har lys på dit ansigt og øjne, så du bliver nemmere at aflæse af eksaminator og censor.
- Overvej din kulisse og undgå sollys eller anden kraftig belysning i baggrunden, da det vil gøre dit ansigt mørkt og svært at aflæse.
- Sørg for at rummet generelt er lyst.
- Når du sidder foran computeren bør dine øjne være i højde med dit webkamera. Du kan evt. stable din computer op.
- Vær opmærksom på, at så meget af dit ansigt, som muligt, er synligt. Samtidig skal dine arme være synlige på skærmen til gestikulation.